## **Meatest Software Demo Options**

Meatest makes two SW packages – laboratory management software WinQBase and calibration automation software Caliber. Consult your local Meatest dealer to find the ideal combination for your [laboratory. More information on both packages can be found at https://www.meatest.com/products](https://www.meatest.com/products- calibration-software-140)calibration-software-140.

There are three main SW demo options available:

## **1. Standalone Caliber Demo**

Standalone Caliber Demo installation can be freely downloaded from Caliber product page at <https://www.meatest.com/products-caliber-detail-3913?tabs=downloads>. This version gets installed into standalone installation folder and therefore won't replace your existing full version of Caliber. Compared to full version, Standalone Caliber Demo doesn't have the ability to export calibration data.

## **2. WinQBase only Demo**

This option is available upon request.

Meatest runs a dedicated WinQBase Demo Server for testers to connect to using WinQBase Client applications. Server database is reset to default settings each Sunday to provide clean testing environment for new testers. Use [this link](mailto:meatest@meatest.com?subject=WinQBase%20Demo%20Account%20Request&body=Hi%20Meatest,%0D%0APlease%20create%20a%20WinQBase%20Demo%20Server%20account%20for%20me%20and%20send%20me%20credentials%20for%20the%20same.%0D%0A%0D%0ARegards) to request your personal Meatest Demo Server login credentials and in the meantime, install the WinQBase Client app:

- 1. Get the latest WinQBase installation package from<https://www.meatest.com/en/swdownload>
- 2. Launch "meatest-winqbase" installer and finish the WinQBase Client installation process on your PC. Do not install "meatest-winqserver" or anything else from the package.
- 3. Run the newly installed WinQBase Client, click "Set" button and set the connection details as follows:

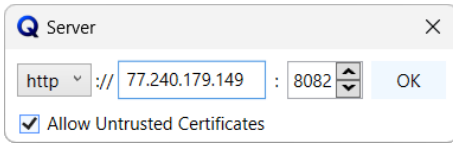

- 4. Confirm with OK.  $\bullet$  icon next to "Set" button indicates server availability whereas  $\bullet$  icon indicates connection issues. If you see the second icon, make sure you are connected to the internet and that your firewall is not blocking WinQBase app from using the internet.
- 5. Use provided login and password to log into the system. Feel free to add more users in Settings > Server > Users if you'd like to try other user roles like logistics or laboratory technician. Do not, however, change your main account to any role other than administrator as this would prevent you from using administrator role ever again.

## **3. WinQBase with Caliber Demo**

This option is available upon request and provides limited testing time. This option also replaces existing Caliber installation and voids its license, i.e. is not recommended if you intend to keep your existing full version of Caliber.

WinQBase requires full version of Caliber in order to run calibrations, edit calibration procedures or import device model data (instrument cards). If you don't need to test this functionality, consider options above. Otherwise use [this link](mailto:meatest@meatest.com?subject=WinQBase%20and%20Caliber%20Demo%20Request&body=Hi%20Meatest,%0D%0APlease%20create%20a%20WinQBase%20Demo%20Server%20account%20and%20temporary%20Caliber%20license%20for%20me%20and%20send%20both%20back%20to%20my%20email.%0D%0A%0D%0ARegards) to request your personal Meatest Demo Server login credentials and temporary Caliber license and follow the installation instructions below:

1. Verify your system locale is set to any language using Latin script (f.e. English) and UTF-8 use is disabled. There are many different language settings in Windows, look specifically for this window (looks exactly the same since XP all the way to Windows 11):

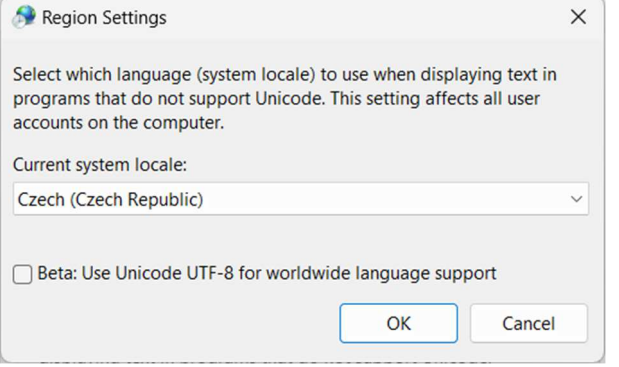

- 2. Go through steps  $1 5$  in chapter above.
- 3. Get the latest Caliber installation package from<https://www.meatest.com/en/swdownload>
- 4. Install Caliber on your PC. Use provided temporary licence to activate Caliber as you would with unlimited paid license.
- 5. Start Caliber, go to Modify > Configuration and set Program Execution Mode to WinQbase 4:<br> *P* Configuration c:\program files (x86)\meatest\caliber\Local\WinQbase.ini

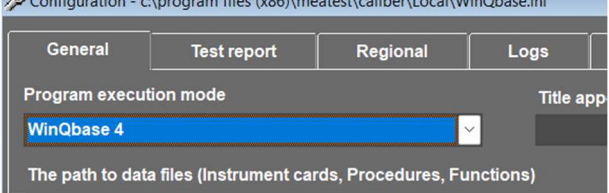

6. Shut Caliber down and switch back to WinQBase. Go to Settings > Client and set "Path to Caliber" in Advanced section to Caliber.exe file location (C:\Program Files (x86)\Meatest\Caliber\caliber.exe by default).